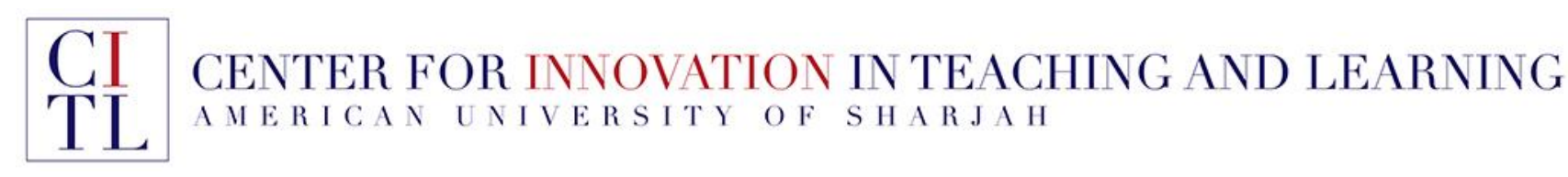

# Adopting Kortext eTextbooks

## Instructor's Guide

**Kortext is an ebook platform that enables students to access their books both online and offline, on multiple devices. Kortext provides perpetual access to ebooks once they are downloaded, can be integrated through iLearn, and is publisher agnostic. Their features include note taking, highlighting, and faculty analytics.**

Have you adopted an eTextbook from Kortext? This guide helps with integrating the eBook with iLearn. This guide has the following sections:

- 1. How eTextbooks are accessible in iLearn to students who already made a purchase
- 2. Adding an eTextbook Manually to your iLearn Course Site
- 3. Faculty Access to eBooks
- 4. Requesting a Review Copy of an eTextBook

## 1. eTextbooks Automatically Appear to Students After Purchase

Students who purchase the eTextbook will have access immediately through the *eTextbooks course module* on your course site.

As the course Home Page is set as the course entry point by default, students will always see the books they purchased once they access your course

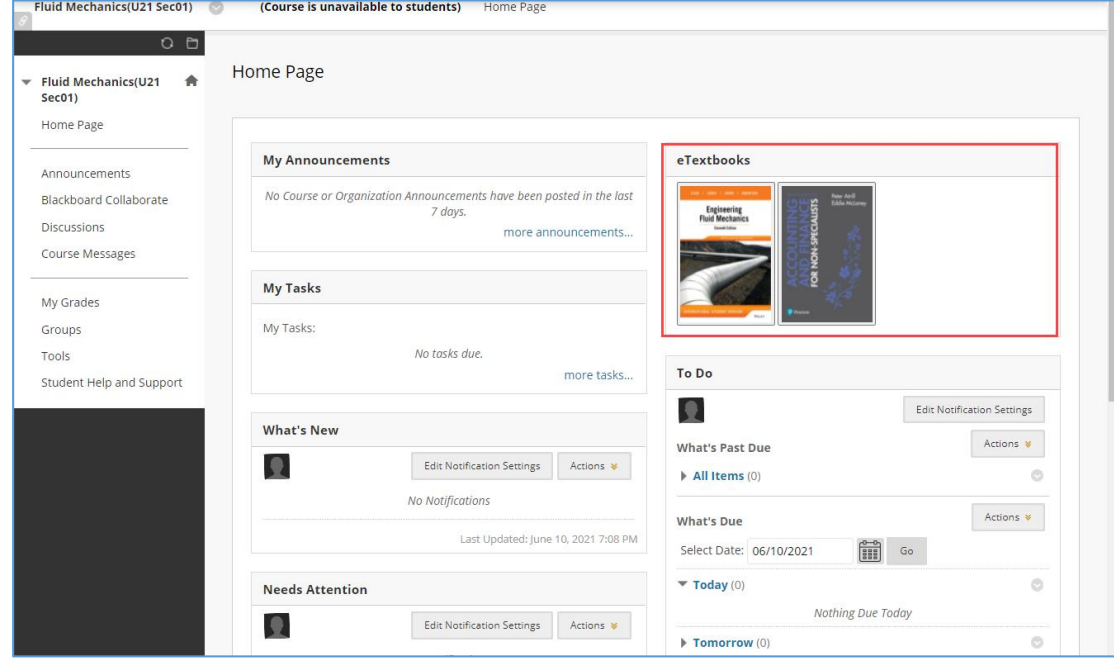

#### 2. Adding an eTextbook Manually to your iLearn Course Site

Before following the steps below, you may first need to create an account with *Kortext* and have the eBook added to your bookshelf before you are able to add the eBook to the course.

If you get the message "*No book found with ID*", create an account with *Kortext* using your AUS email address through this link: [https://store.kortext.com/create-account,](https://store.kortext.com/create-account) then request your department to have the eBook added to your *Kortext Bookshelf*

#### **STEP 1:**

To manually add a link to an eTextbook from Kortext, you can do that in any content area in the course by clicking *Kortext Book Link* under *Build Content*

The next screen includes the information you will need to fill out.

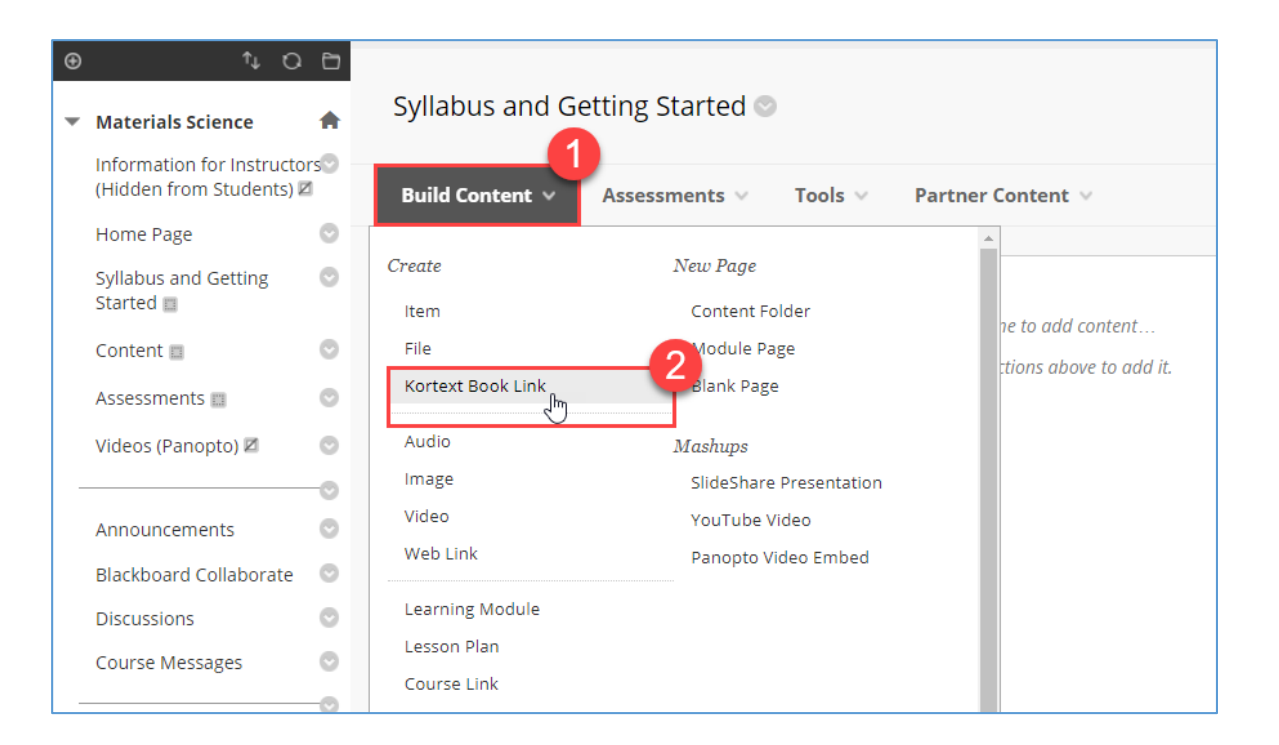

#### **STEP 2:**

- 1. Provide the *Kortext Book ID*. Get the ID from your department admin assistant
- 2. You can specify a specific page to open once student open the eBook through the link
- 3. Add a name for the eBook Link
- 4. You can add a link description
- 5. Once you are done, click the *Submit* button

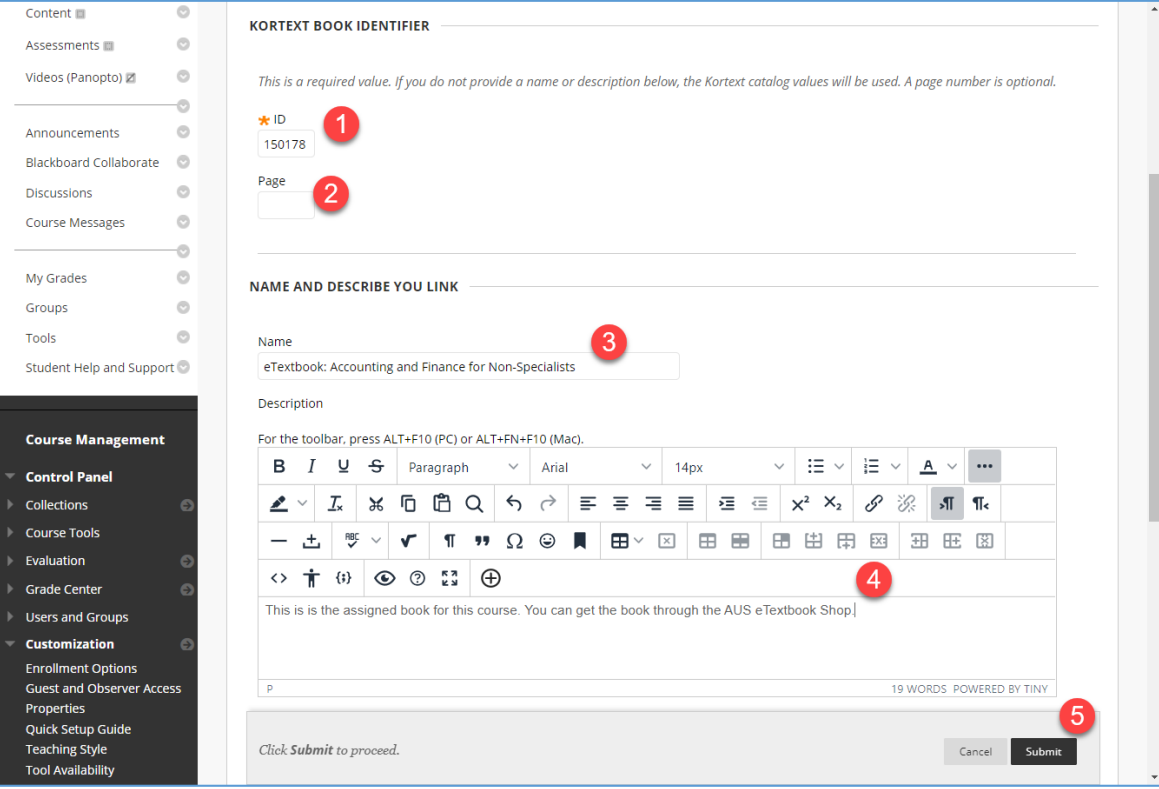

Giving that the eBook ID is correct, the link will be added on the course page

In case you have any questions, please email [itservicedesk@aus.edu](mailto:itservicedesk@aus.edu)

## **Content modified successfully** Syllabus and Getting Started Build Content V Tools  $\vee$ Partner Content v Assessments V Κ eTextbook: Accounting and Finance for Non-Specialists This is is the assigned book for this course. You can get the book through the AUS eTextbook Shop.

### 3. Faculty Access to eBooks

Your access to eBooks should be prearranged with Kortext. In all cases, you will need to create a Kortext Reader account by following this link: [https://store.kortext.com/create](https://store.kortext.com/create-account)[account](https://store.kortext.com/create-account)

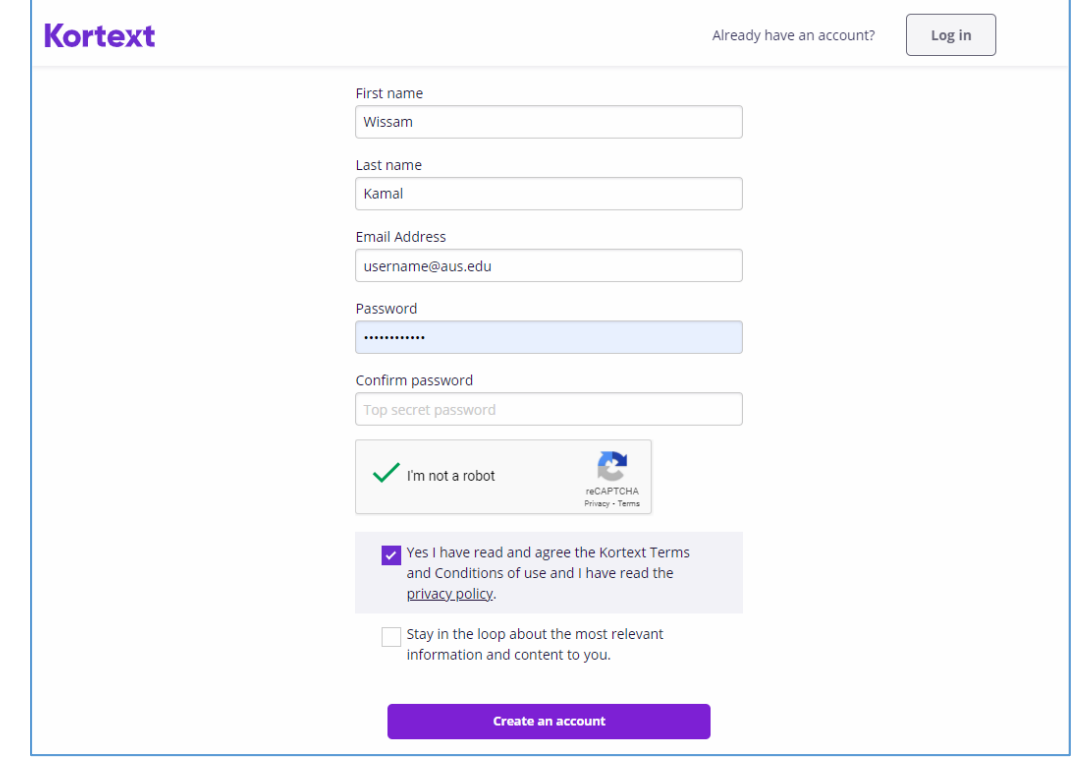

Once you create an account successfully, you can access *Kortext Reader*:

- 1. Clicking on the eBook link you added to the iLearn course site
- 2. Through the *Kortext Reader*  website at <https://store.kortext.com/login>

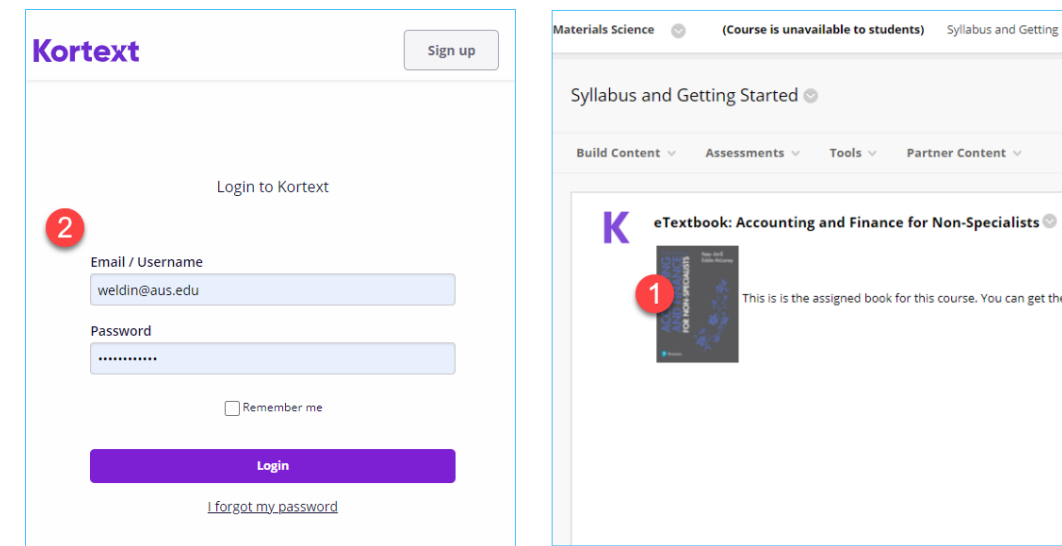

## 4. Requesting a Review Copy of an eTextBook

You can request a review copy of an eTextbook through the AUS eTextbook Shop. The eTextbook Shop can be accessed by clicking the *AUS eTextbook Shop* on iLearn

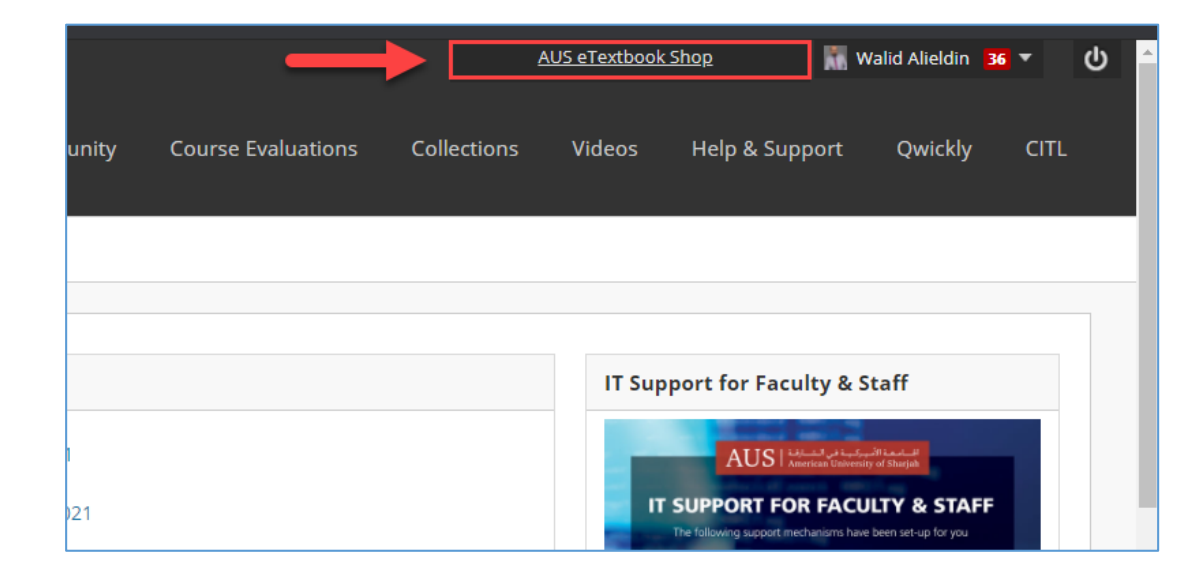

The eTextbook shop will open in a new browser tab. You will need to create an account before being able to request a review copy any ebooks. Click on the *Register* link

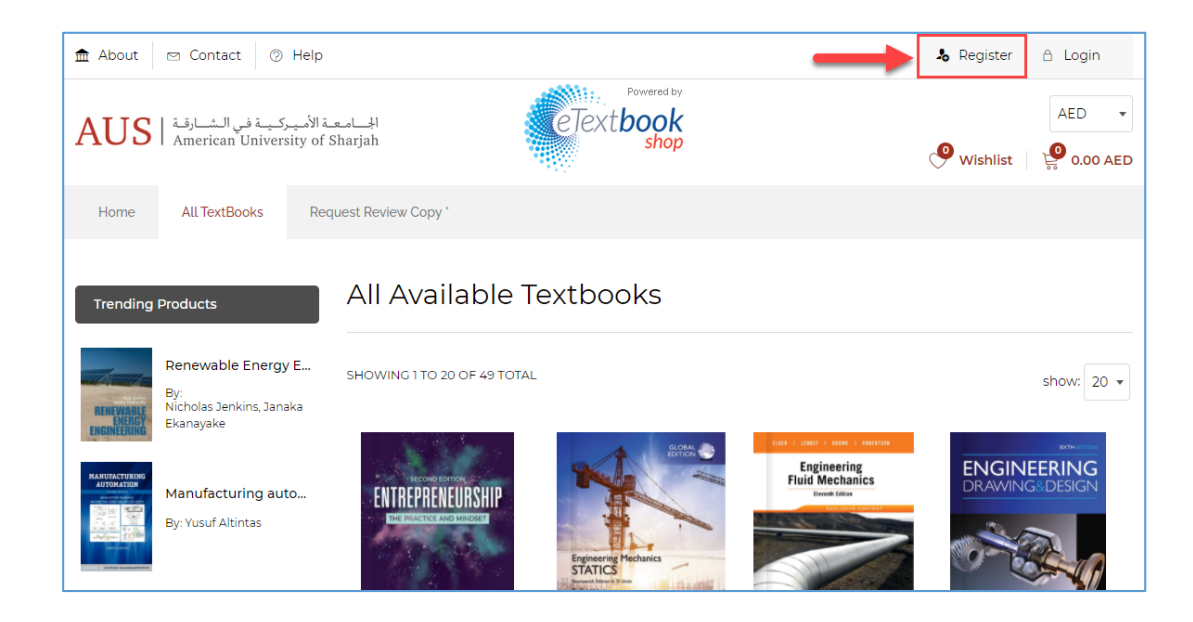

The registration form will open. Register using your official AUS Email address. This is essential and you should not use your personal email address. After registration, you will receive an email confirmation to complete the process and you will then be able to login

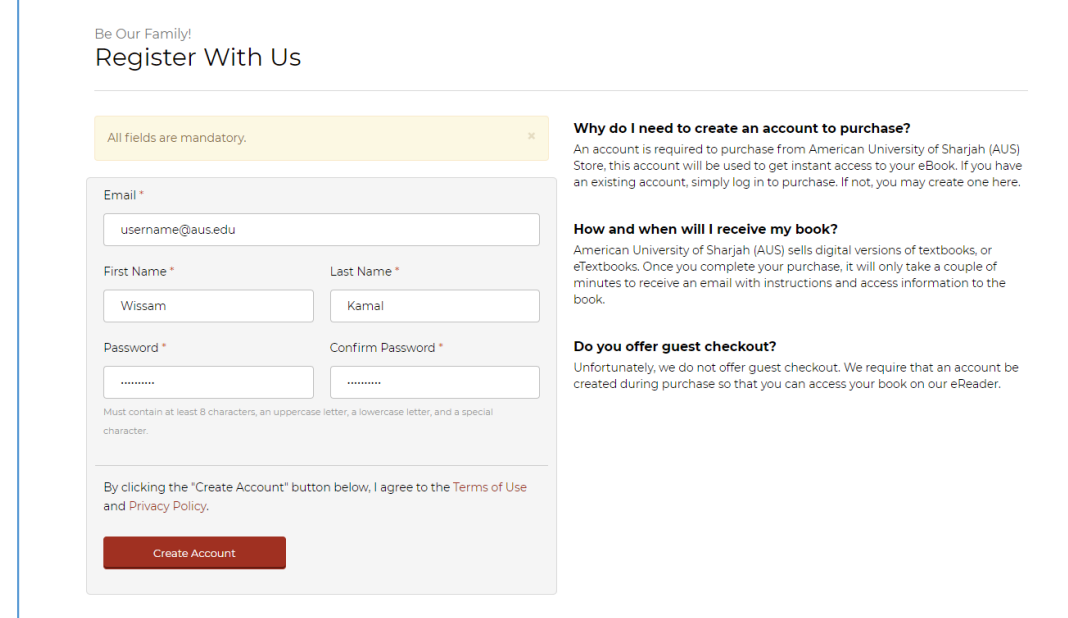

Access the eTextbook Shop once again and login. Once in, click on the *Request Review Copy***n** and fill out the request form. You should receive a follow up email from the vendor.

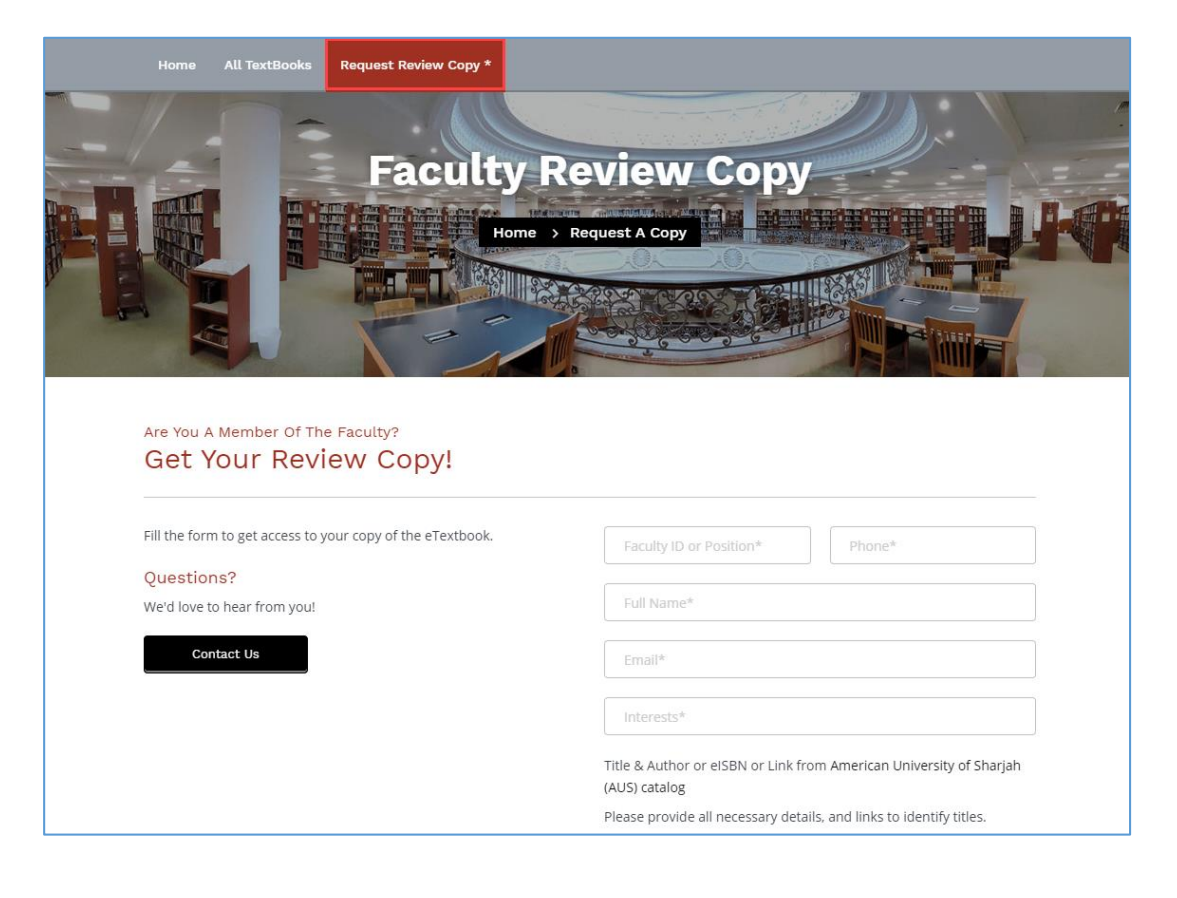